# RELIAS

## Nutzerimport-Tabelle

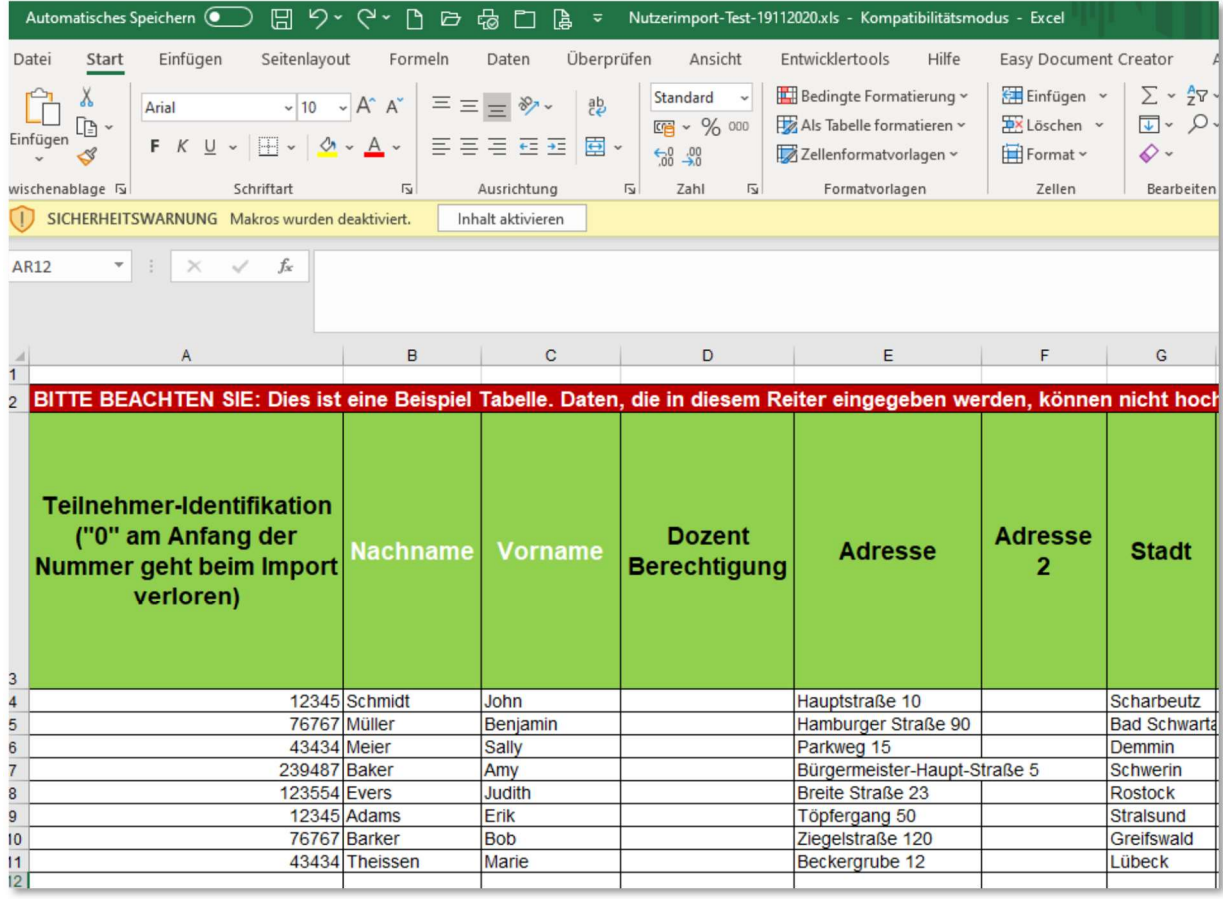

### Nutzerprofile mithilfe der Nutzerimport Tabelle erstellen oder aktualisieren

Die Nutzerimport Tabelle ist ein Excel-Dokument mit Makros und wird verwendet, um Informationen der Mitarbeiter\*innen halb-automatisiert in das Relias LMS (Relias Learning Management System) zu importieren. Diese Anleitung unterstützt Sie bei der Erstellung.

Bei der Implementierung Ihres Relias LMS ist die Erstellung eines Nutzerprofils für alle Lernenden eine der ersten wichtigen Aufgaben. In die Nutzerimport-Tabelle fügen Sie die Daten Ihrer Lernenden ein und senden diese Ihrem\*Ihrer Implementierungsberater\*in. Die Daten werden mit Ihnen zusammen auf Richtigkeit überprüft und anschließend in Ihr Lernportal importiert. Auch nach dem Go-Live vereinfacht Ihnen die Nutzerimport-Tabelle das Aktualisieren Ihrer Mitarbeiter\*innen- Stammdaten. Hier steht Ihnen unser Kundendienst von 08:00 Uhr bis 17:00 Uhr mit Rat und Tat zur Seite.

#### Wichtig: Bevor Sie mit der Befüllung der Nutzerimporttabelle beginnen, aktivieren Sie unbedingt das Makro. Das Makro in der Nutzerimport Tabelle erfüllt wichtige Kontrollfunktionen.

Folgend erhalten Sie eine erste Beschreibung der wichtigsten Parameter, die Ihnen zur Verfügung stehen. In der Nutzerimport-Tabelle finden Sie zusätzlich zum Reiter "Daten" weitere Informationen, die Sie beim Ausfüllen unterstützen. Die detaillierte Einzelfeldbeschreibung finden Sie im Reiter "Definition Nutzerprofilfelder".

#### Teilnehmer-Identifikation

Wenn Sie zeitlich zurückliegende Fort- und Weiterbildungsabschlüsse aus anderen Portalen in das Relias LMS hochladen möchten, sollten Sie allen Lernenden eine eigene Teilnehmer-Identifikation zuteilen. Diese wird nicht in Berichten angezeigt. Eine Teilnehmer-Identifikation darf nicht mehrmals verwendet werden. Eine "0" am Anfang der Teilnehmer-Identifikation geht beim Import verloren.

#### Nachname und Vorname

Diese Felder erscheinen auf allen Berichten. Es wird empfohlen, den vollständigen rechtsgültigen Namen einzugeben. Nutzer\*innen mit gleichem Namen können eingetragen werden. Dies wirkt sich jedoch verkomplizierend auf die Berichtsauswertung aus.

#### Dozent Berechtigung bis Fax

Die Spalten Dozent Berechtigung bis zur Spalte Fax, sind keine Pflichtfelder und müssen nicht ausgefüllt werden.

Wenn eine Dozentenrolle in der Liste hinterlegt wird, erscheint der Name nur in den benutzerdefinierten Zertifikaten und nicht in den Berichten.

Die Adresse sollte nie eine private, sondern immer eine Standortadresse sein, da diese in den Zertifikaten hinterlegt wird.

#### E-Mail

Für Führungskräfte, Dozent\*innen und Administrator\*innen muss eine vollständige und gültige E-Mail-Adresse eingegeben werden. Für Lernende ist die Angabe nicht verpflichtend, wird jedoch empfohlen. Ihre Lernendenden können so z.B. 30 Tage vor Kursfälligkeit vom Relias LMS Erinnerung-Mails erhalten, sollte dies auch in Ihren Lehrplaneinstellungen vermerkt sein. Geben Sie an, ob Erinnerungsmails oder automatische Passwort-Zurücksetzung (Spalte AS) aktiviert werden soll. Dieses Feld können Sie leer lassen, wenn keine E-Mail-Adresse zur Verfügung steht.

#### Abteilung

Geben Sie die Abteilung Ihrer Lernenden ein. Dieses Feld kann zum Filtern von Berichten und für die Zuteilung von Lehrplänen verwendet werden. Es können mehrere Abteilungen eingegeben werden. In diesem Fall trennen Sie bitte die verschiedenen Abteilungen durch einen Strichpunkt ( ; ) Die Bezeichnung jeder Abteilung ist auf 100 Zeichen begrenzt.

#### **Standort**

Den einzelnen Nutzer\*innen kann nur ein Standort zugeteilt werden. Geben Sie hier den Ort ein, an dem Ihre Mitarbeitenden ausschließlich oder hauptsächlich arbeiten. Dieses Feld kann zum Filtern von Berichten und für die Zuteilung von Lehrplänen verwendet werden.

#### Berufsbezeichnung

Nutzer\*innen können mehrere Berufsbezeichnungen erhalten. In diesem Fall trennen Sie diese bitte durch einen Strichpunkt ( ; ). Jede Berufsbezeichnung kann bis zu 100 Zeichen enthalten.

#### Einstellungsdatum bzw. Kündigungsdatum

Geben Sie hier das Datum ein, an dem Ihre Mitarbeitenden eingestellt bzw. gekündigt wurde (empfiehlt sich auch bei befristeten Arbeitsverträgen). Es kann für die Zuteilung von Anforderungen (z.B. in einem Einstellungs-Lehrplan mit Willkommenskurs) oder zum Filtern von Lernenden in Nutzerprofilen und Berichten verwendet werden.

Bitte beachten Sie: Ein einmal hinterlegtes Kündigungsdatum, z.B. für einen befristeten Arbeitsvertrag, kann anschließend durch eine Vertragsänderung nicht einfach gelöscht werden, da eine ehemals "beschriebene Zelle" nicht durch eine "leere Zelle" überschrieben werden kann. Das System würde immer wieder auf das ursprünglich hinterlegte Kündigungsdatum zurückgreifen. Es empfiehlt sich, dann ein fiktives Datum, wie z.B. 31.12.2099 einzutragen.

#### Benutzerdefinierte Felder

Durch Einträge in den Benutzerdefinierten Felder 1-3 erstellen Sie zusätzliche Kriterien, nach denen Sie Lernende und Berichte filtern können wie z. B. Dienstart, Personalnummer oder Kostenstelle. Den Lernenden kann immer nur ein Filterkriterium zugeteilt werden. Die Felder sind auf 100 Zeichen beschränkt.

#### Nutzerkategorie

Dieses Feld dient als Filter für die Berichte und hilft bei der Lehrplanzuteilung. Lernenden können mehrere Nutzerkategorien zugeteilt werden. Trennen Sie mehrere Nutzerkategorien durch einen Strichpunkt ( ; ). Jede Kategorie kann bis zu 100 Zeichen beinhalten.

#### Nutzername

Der Nutzername wird beim Login von Ihren Lernenden eingegeben. Nutzernamen sind einmalig und können nicht für mehrere Lernende verwendet werden. Wenn Sie neue Lernende mit dem Nutzernamen eines bereits existierenden Accounts hochladen, werden die Daten des alten Accounts, durch die des neuen Accounts ersetzt. Der Nutzername stellt den primären Indikator des Systems dar und bestimmt, ob Berichte aktualisiert oder neu kreiert werden. Er sollte dauerhaften Bestand haben und sich möglichst nicht ändern. Wir empfehlen Ihnen daher die Verwendung der Personalnummer als Nutzernamen. Bei Zahlenkombinationen, die mit Nullen beginnen, gehen die Nullen verloren. Wir empfehlen mit Kürzeln vorab zu arbeiten. Er darf maximal 40 Zeichen lang sein.

Bitte beachten Sie: Sollten Sie den Familiennamen als Nutzernamen verwenden und/oder mit integrieren wollen, muss in einem internen Prozess Ihrer Einrichtung sichergestellt werden, dass die betreffenden Nutzernamen manuell im Portal bzw. den Profilen angepasst werden, bevor Sie eine aktualisierte Nutzerimporttabelle auf Ihr Portal hochladen. Geschieht dies nicht, werden Sie für einen Lernenden mit Namensänderung dann jeweils zwei Profile (alter Namen und neuer Name) in Ihrem Portal haben. Dies kann zu Verwirrungen führen, sollte Ihr Lernender in beiden Profilen Kurse absolvieren.

#### Passwort

Die Lernenden müssen das Passwort beim Login eingeben. Es besteht aus mind. 4 Zeichen. Besonders sichere Passwörter bestehen aus mind. 8 Zeichen, einem Großbuchstaben, einem Kleinbuchstaben, einer Zahl und einem Sonderzeichen. Sollten Sie die entsprechende Seiteneinstellung gewählt haben, können Lernende nach dem ersten Login ihr Passwort selbstständig ändern.

#### Hat diese Person eine Administrative Rolle?

Geben Sie eine "1" in diese Spalte ein, um der Person uneingeschränkten Administrativen-Zugang zu Ihrem Relias-Portal zu gewähren. Administrator\*innen können alles ändern, was Sie auf der Relias-Plattform sehen. Wir empfehlen, dass Sie so wenigen Mitarbeitenden wie möglich diese Berechtigung erteilen. Mitarbeitende, denen Administrator\*in-Berechtigungen gewährt werden, müssen über eine E-Mail-Adresse verfügen. Das Feld für die E-Mail-Adresse ist also für Administrator\*innen ein Pflichtfeld. Eine genaue Beschreibung finden Sie in den Anleitungen zu den Nutzerrollen.

#### Ist diese Person eine Führungskraft?

Dieses Feld bestimmt den Zugang und die Kompetenz innerhalb des RLMS. Klicken Sie auf den Reiter "Rollen" für nähere Informationen. Soll der\*die Nutzer\*in eine Führungskraft sein, geben Sie "U", "E", "C", "M" und/ oder "R" ohne Beistriche ein. Nutzer\*innen ohne Eingabe werden automatisch nur als Lerner hochgeladen. Geben Sie ein U (User Management = Nutzerverwaltung), E (Enrollment Management = Anmeldeverwaltung), C (Curriculum = Lehrplananmeldung), M (Modules = Modulanmeldung) oder R (Report = Berichtsverwaltung) oder eine Kombination dieser Buchstaben ein, um Ihren Mitarbeitenden einen Führungskraft-Zugang zu gewähren. Wenn Sie nicht sicher sind, welche Berechtigungsstufe Sie Ihrer Führungskraft erteilen möchten, wählen Sie zunächst die Berechtigung "Berichtsverwaltung", indem Sie ein R (Report Management) in diese Spalte eingeben. Sie können später immer noch höhere Berechtigungsstufen erteilen. Jede Abteilung sollte mindestens eine\*n Mitarbeitende\*n mit einer Führungskraft-Berechtigung aufweisen. Sobald Sie einem\*einer Lernenden die Rolle der Führungskraft geben, müssen Sie für ihn\*sie auch eine E-Mail-Adresse einpflegen. Eine genaue Beschreibung finden Sie in den Anleitungen zu den Nutzerrollen.

#### Soll das Passwort beim ersten Login geändert werden?

Wir empfehlen Ihnen, in dieser Spalte bei allen neuen Nutzer\*innen eine "1" einzugeben, damit diese "Erst-Lernenden" sich beim ersten Login ihr eigenes individuelles Kennwort vergeben müssen.

#### Checkliste und Techniken zur Qualitätssicherung

Bevor Sie Ihre Datei importieren, überprüfen Sie bitte die folgenden Punkte bzw. vermeiden Sie die häufigsten Fehler - als da wären:

- o Tippfehler Überprüfen Sie alle Spalten auf Tippfehler, insbesondere in den Spalten von Berichtsfiltern und Einstellungsdatum (z. B. falsch geschriebene Berichtsfilterwerte, falsche Datenformate). Wenn beispielsweise die Stellenbezeichnung Mitarbeiter\*in versehentlich für eine\*n Benutzer\*in falsch geschrieben wurde, werden beide Werte hochgeladen und in der entsprechend generierten Dropdownliste doppelt angezeigt.
- o Leerzeichen Stellen Sie sicher, dass in den vier Pflichtfeldern (= Vorname, Nachname, Nutzername und Passwort) keine Leerzeichen vorhanden sind und dass alle Leerzeichen in anderen Spalten beabsichtigt sind. Mithilfe von Filtern in Exceltabellen finden Sie die Leerzeichen in einer Spalte und können dann überprüfen, ob alle Leerzeichen beabsichtigt sind.
- o Doppelte Benutzernamen oder Teilnehmer-IDs Stellen Sie sicher, dass es keine doppelten Nutzernamen gibt. Es kann aber nur einmal der Benutzername verwendet (und importiert) werden. Wenn Sie die Spalte Teilnehmer-ID ausgefüllt haben, stellen Sie sicher, dass es keine Duplikate gibt. Die Teilnehmer-IDs müssen eindeutig sein, wenn Sie z. B. historische Lehrdaten hochladen möchten.
- o Formatieren Stellen Sie sicher, dass sich Ihre Mitarbeiterdaten auf der Registerkarte Daten und nicht auf der Registerkarte Beispiele oder einer anderen Registerkarte befinden. Die erste Reihe von Benutzer\*innen sollte in Zeile 4 erscheinen. Alle Informationen zu den Zeilen 1-3 werden nicht hochgeladen. Sollten Sie Zeilen oder Spalten ausgeblendet haben, vergewissern Sie sich, dass Sie diese wieder einblenden, bevor Sie die Nutzerimport-Tabelle importieren. Für einen erfolgreichen Import müssen Sie die zugesendete Excel-Tabelle verwenden.
- o E-Mail-Adressen Wenn Ihre Nutzerimport-Tabelle E-Mail-Adressen enthält, stellen Sie sicher, dass alle Ihre Lernenden eine eindeutige E-Mail-Adresse haben. Möchten Sie bei Ihren Lernenden keine E-Mail-Adresse hinterlegen, nehmen Sie keinen Eintrag vor und lassen die Zelle leer. Überprüfen Sie, dass alle Lernenden, die als Führungskraft, Administrator\*in oder Dozent\*in identifiziert wurden, über eine gültige, vollständige E-Mail-Adresse verfügen. Jeder dieser Nutzer\*innen-Rollen, bis auf die Rolle der Lernenden, muss eine E-Mail-Adresse zugeordnet werden. Alle E-Mails müssen vollständig und gültig sein. Tippfehler oder unvollständige E-Mail-Adressen verhindern einen erfolgreichen Import. Häufige Fehler sind: Weglassen der .com oder .org, Rechtschreibfehler, keine Angabe nach dem @- Symbol, Komma statt Punkt, etc.
- o Formatieren Registerkarte Spaltendefinitionen Überprüfen Sie die Registerkarte Definitionen, um das erforderliche Format der Daten in jeder Zelle einzusehen. Wenn Sie in der Excel-Datei Formeln verwendet haben, um z.B. Felder wie E-Mail, Nutzername, Passwort usw. zu füllen, müssen Sie diese Formel aus dem Blatt entfernen und stattdessen die Werte/Ist Daten in die Zellen hinterlegen. Der Upload funktioniert nicht, wenn sich Formeln in einer Zelle befinden.
- o Überprüfen Sie wie viele Lernende Sie in der Nutzerimport-Tabelle hinterlegt haben und vergleichen Sie diese mit der Lizenzanzahl in Ihrer Lernplattform. Wählen Sie dazu den Menüpunkt "Nutzer" aus. Sie können hier die Anzahl der aktiven Lernenden einsehen. Nachdem Sie den Import abgeschlossen haben, gehen Sie wieder zu dem Menüpunkt "Nutzer" und stellen Sie sicher, dass die Gesamtzahl der Lernenden in Ihrem Portal korrekt ist. Sollte die Anzahl der Lernenden nicht übereinstimmen, überprüfen Sie Ihre Nutzerimporttabelle – die häufigsten Fehlermeldungen beim Import

entstehen u.a. durch doppelte Nutzernamen. Markieren Sie in Excel 2007 und höher die Spalte, die Sie auf doppelte Werte prüfen möchten. Gehen Sie auf der Registerkarte Start zu "Bedingte Formatierung". Wählen Sie dann "Regeln zum Hervorheben von Zellen" und danach "Doppelte Werte" aus. Jeder Wert in der Zeile, der ein Duplikat hat, wird hervorgehoben und Sie können ihn leicht finden und ändern. Achten Sie außerdem darauf, dass Sie Ihre vertraglich festgelegte Anzahl von Lernenden nicht überschreiten. Wenn Sie Ihren Vertrag ändern möchten, um weitere Lernende zu importieren, wenden Sie sich bitte an den Kundendienst.

- o Lernende, die Organisationsstrukturebenen zugeordnet sind Stellen Sie sicher, dass jede\*r Lernende einer Organisationsstrukturebene zugeordnet ist. Um die Organisationsstruktur-ID zu erhalten, lesen Sie bitte die Anleitung "Organisationsstruktur bearbeiten". Jede Organisationsstrukturebene kann aktuell nur einen Benachrichtigungs-Empfänger enthalten, daher stellen Sie bitte sicher, dass die Spalte AA ein X pro (für jede Organisationsstrukturebene) enthält.
- o Nutzerkategorie Diese Funktion wird häufig für die Zuweisung von Lehrplänen zu einer größeren Gruppe von Lernenden verwendet. Die Nutzerkategorie kann auch als Filterkriterium in Berichten dienen. Wenn Sie mehrere Nutzerkategorien pro Nutzer eingeben möchten, trennen Sie die Einzeleinträge durch einen Strichpunkt.
- o Makros aktiviert Vergewissern Sie sich, dass sich die Nutzerimport-Tabelle mit der Makro-Eingabeaufforderung öffnet oder unter dem Hauptmenü angezeigt wird, dass Makros aktiviert sind (in Excel 2007 und höher müssen Sie sicherstellen, dass Sie die Makros aktivieren).
- o Formatieren in eine XML-Datei Die Nutzerimport-Tabelle wird von unserem Makro automatisch in eine XML-Datei umformatiert. Bitte bestätigen Sie die entsprechende Abfrage  $(=$  "Would you like to create a xml-file ?") mit "Ja".